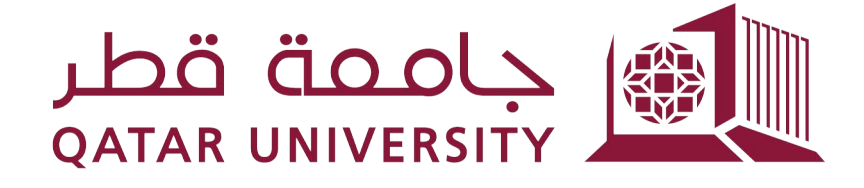

# شؤون الطلاب **STUDENT AFFAIRS**

# **Banner Self Service Online Admission Application**

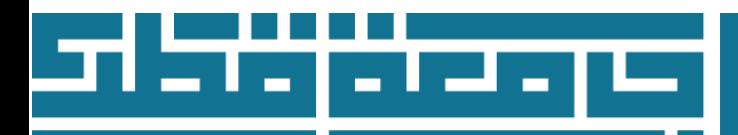

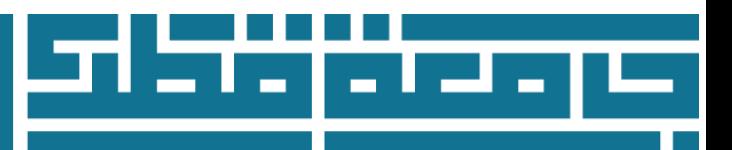

**Dear applicant**

**Thank you for applying to join Qatar University. The following instructions will help you to fill in the online admission application. For any further inquiry please contact :**

**Phone: 44034444 Email [adm.inquiry@qu.edu.qa](mailto:adm.inquiry@qu.edu.qa)**

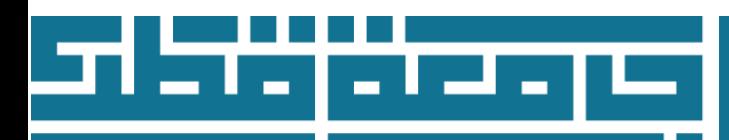

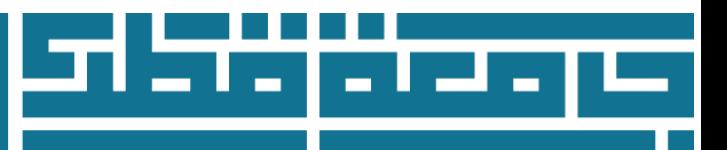

#### **Login to Banner webpage: mybanner.qu.edu.qa Choose: Apply for Admission**

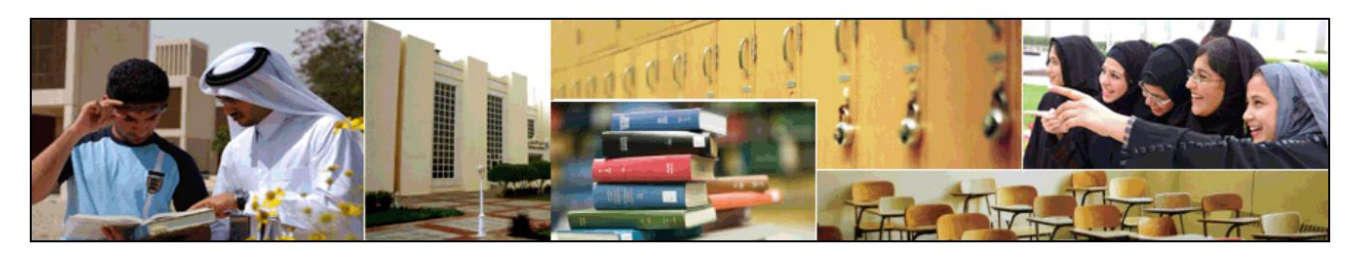

**Enter Secure Area** Login here to view your personal information

**Apply for Admission** Complete an application or view your application status.

**Reset Password/Forget User** Reset Password/Forget User

**View Class Schedule** View the current schedule of classes

**View Course Catalog** View course information, including course description.

**Banner XE Event Management** 

**Admissions Login** 

### **In case you have applied before on this webpage**

- 1. Type the user name in the login ID field
- 2. Type the password in the PIN field
- 3. Click on Login to review your previous application or to create a new one

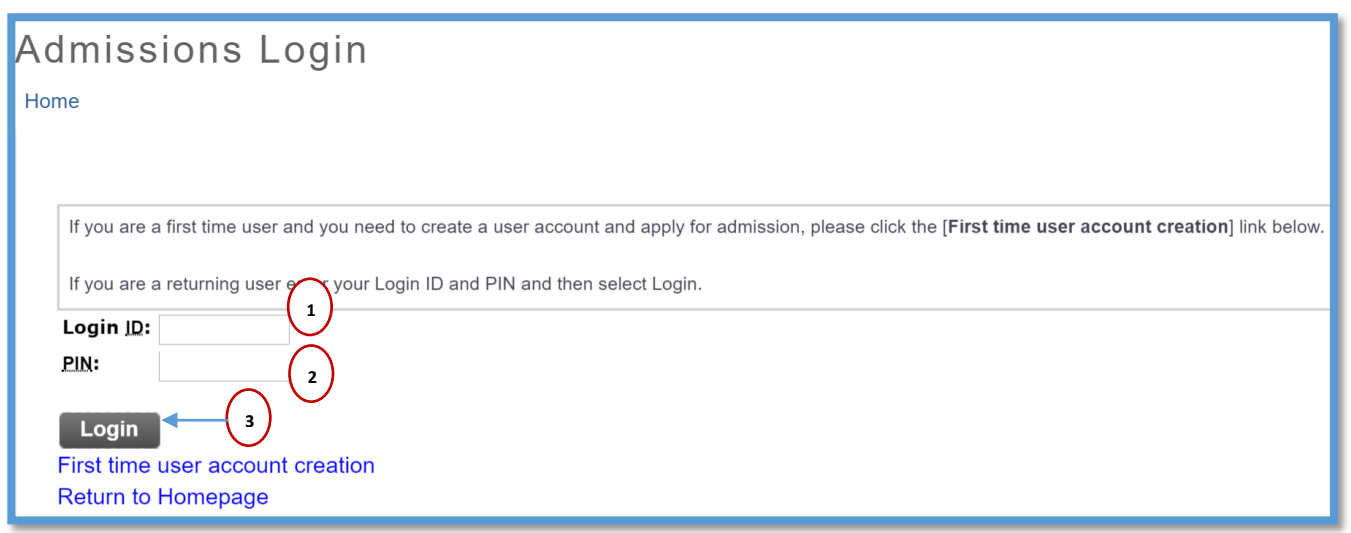

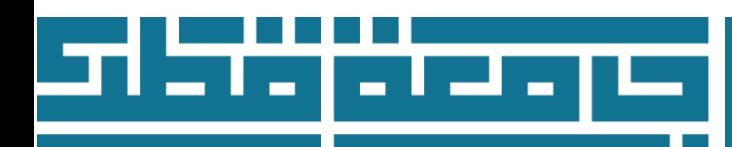

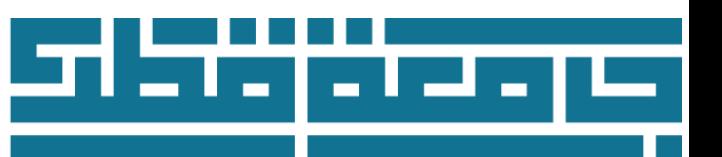

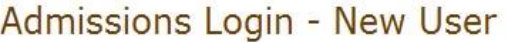

## **In case this is your first visit to this webpage**

Click on First time user account creation

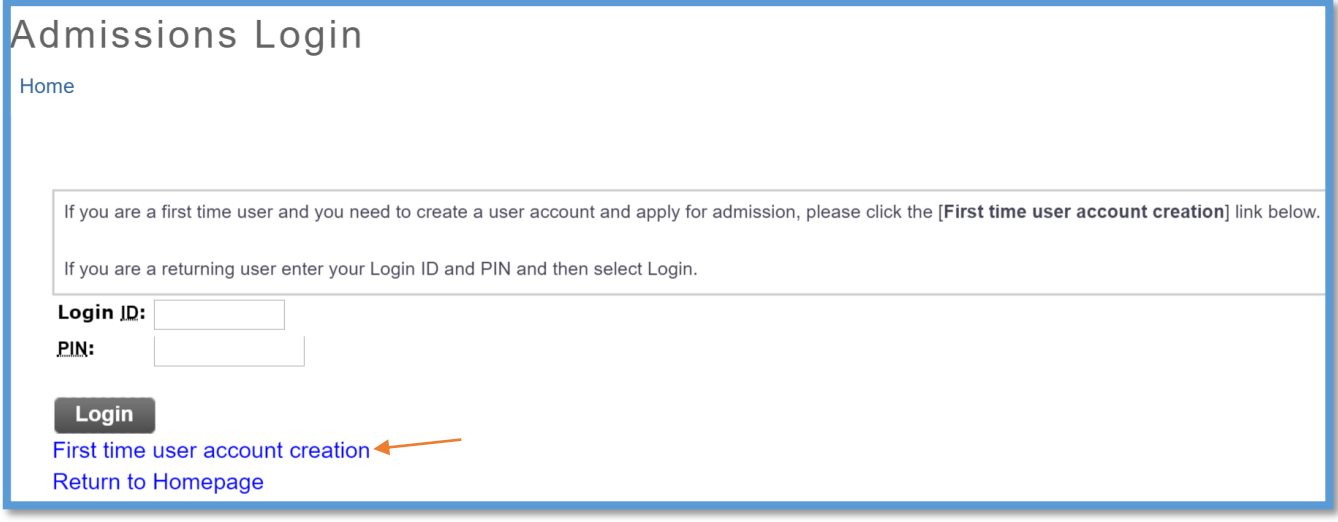

- 1. Type a user name on Create Login ID field
- 2. Type a password on Create PIN field
- 3. Re-type the password on Verify PIN field
- 4. Click on Login to start your admission application

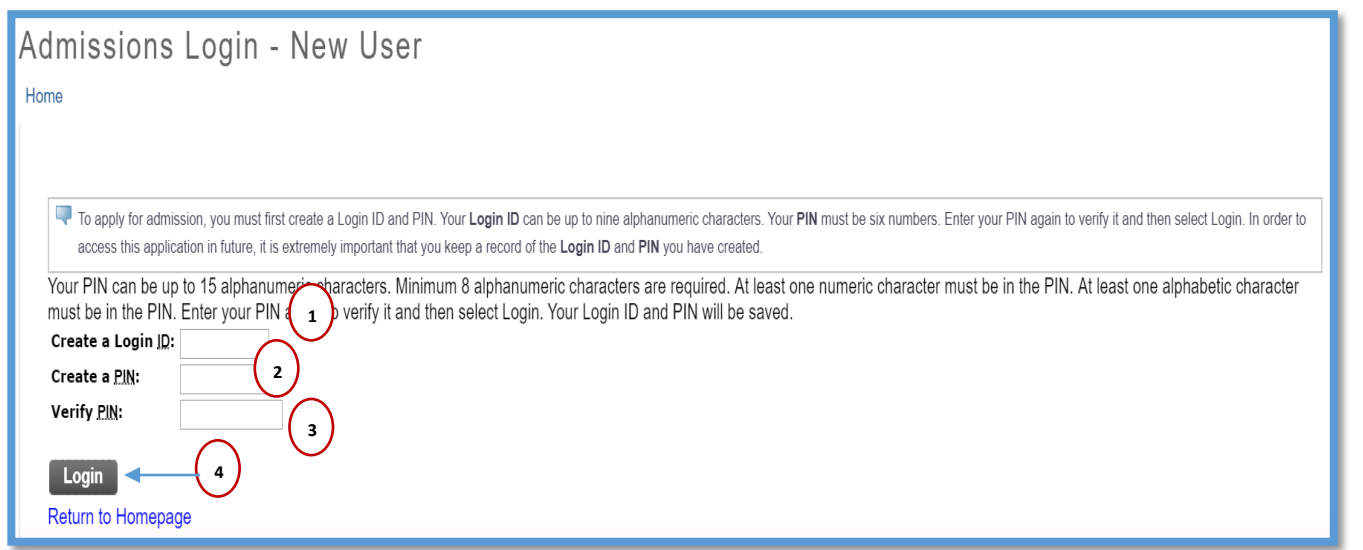

#### **! Note:**

Memorize your user ID and password to complete and review your online admission application

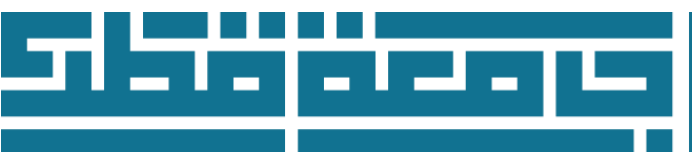

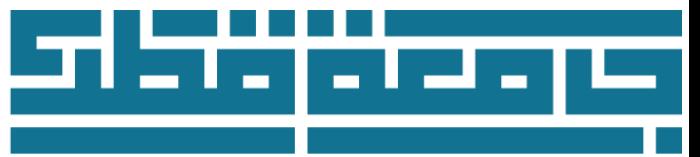

## **Select an Application Type**

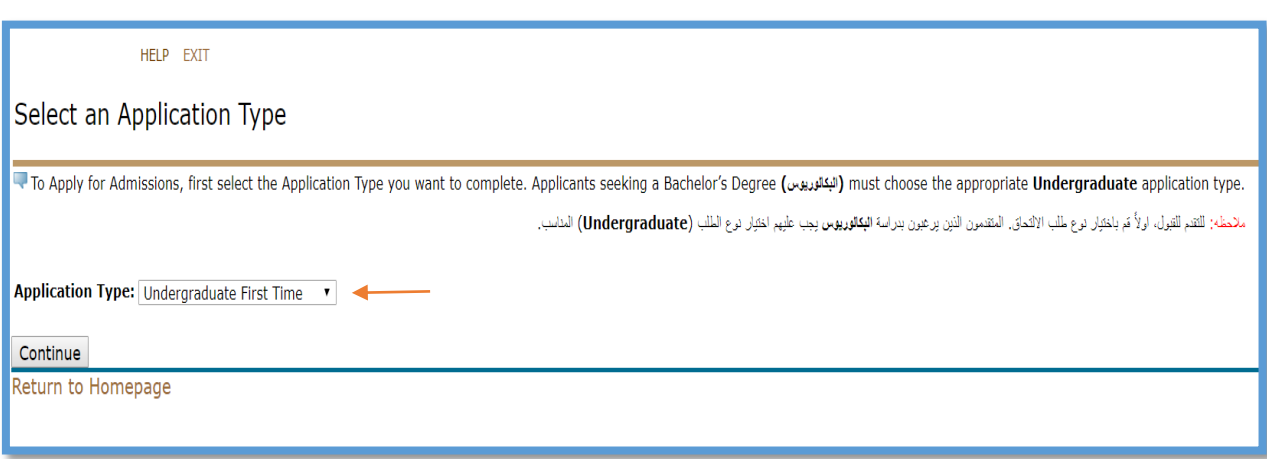

### **Note:**

#### **Types of admission applications:**

#### **Early Admission**

Early Conditional Admission is provisional admission for Qatari citizens or applicants following the Qatari parent rule or Qatari Travel document holders or wife's of Qatari Husband who met requirement for early conditional admission. For students who are still in high school and students who graduated from high school.

### **Undergraduate First Year**

All the applicants who have never admitted to a university and want to join Qatar University's Foundation program or Bachelor program.

### **Undergraduate Transfer**

All applicants who are currently attending or have previously attended another university and passed minimum 24 credit hours.

### **Undergraduate Re-Admission**

 All applicants who previously admitted to Qatar University and who enrolled in at least one semester at the university request returning and readmission to Qatar University.

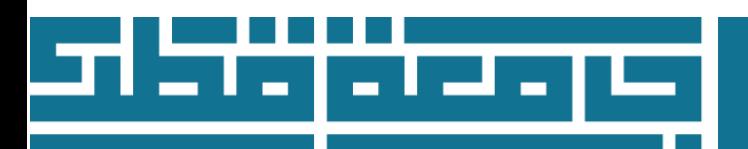

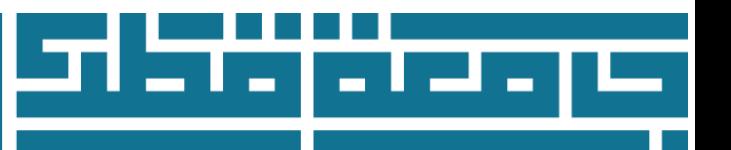

### **Undergraduate Visiting**

 Applicants who plan to earn a degree from another institution and wish to take courses at Qatar University.

### **Undergraduate Non-degree**

Qatar University offers non-degree courses to applicants who are not pursuing an undergraduate degree program.

#### **CCQ Cross Registration**

The Cross-Registration program provides the opportunity to enroll at both Qatar University and Community College of Qatar (CCQ) at once and take courses that are required to earn an AA, AS or Baccalaureate degree in CCQ.

#### **Undergraduate second degree**

Students who have previously earned a bachelor's degree and who wish to pursue further undergraduate work in a different major may apply for admission to a second bachelor's degree.

#### **Master**

This application is for students who want to study a Master degree academic program.

#### **PhD**

This application is for students who want to study a PhD degree academic program.

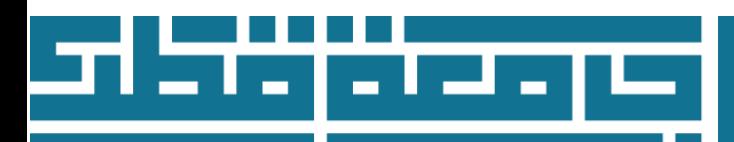

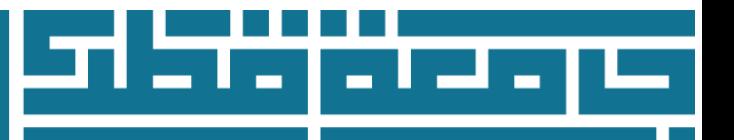

## **Apply for Admissions**

- 1. Choose from Admission term field the term you would like to start the studying in Qatar University
- 2. Type **your name** as shown on your passport or ID on First Name field
- 3. Type **your Father's name** as shown on your passport or ID on Middle Name field
- 4. Type **your family's name** as shown on your passport or ID on Last Name field
- 5. Click on Fill Out Application

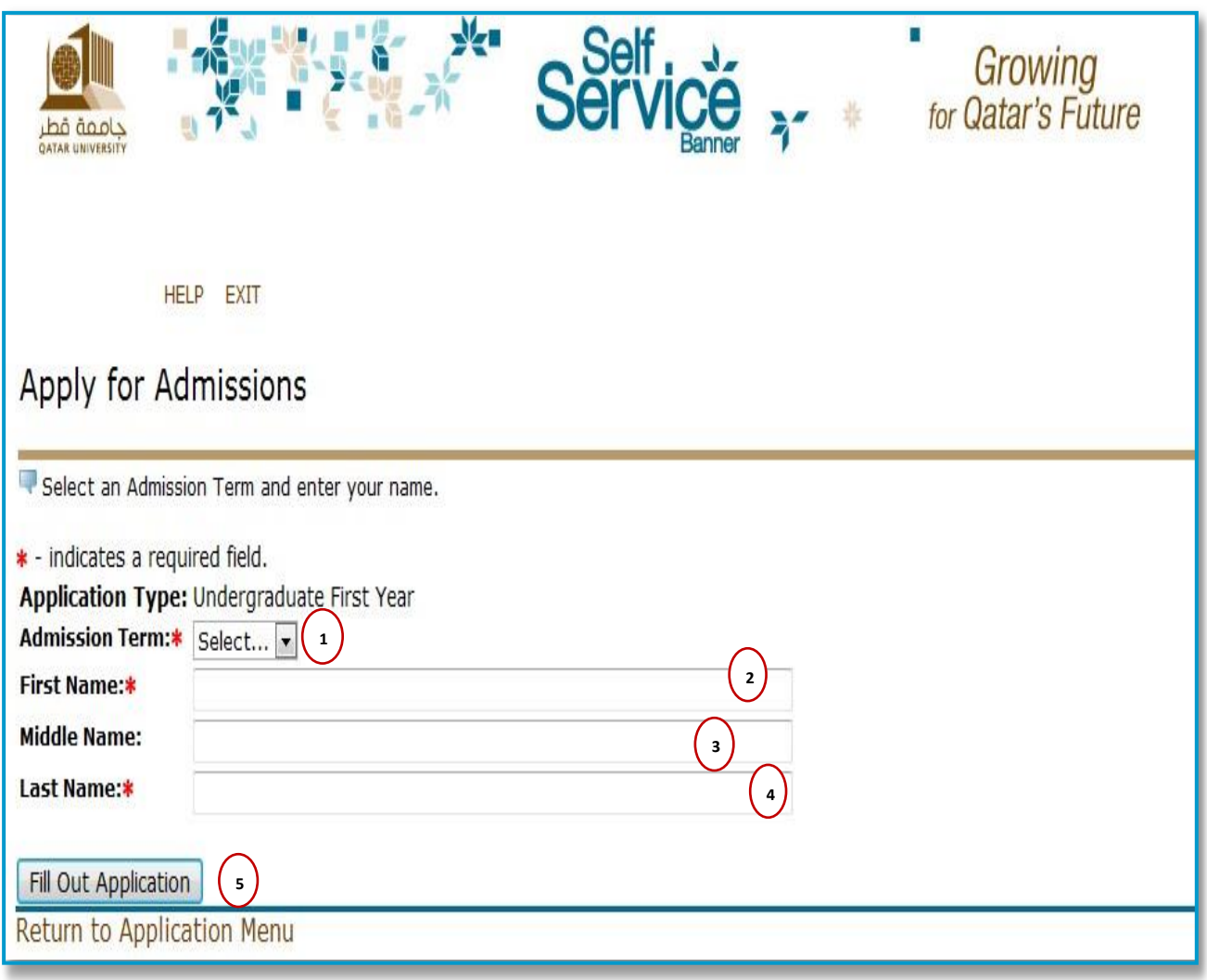

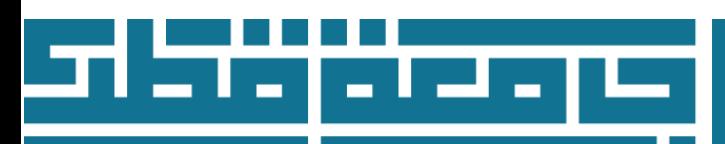

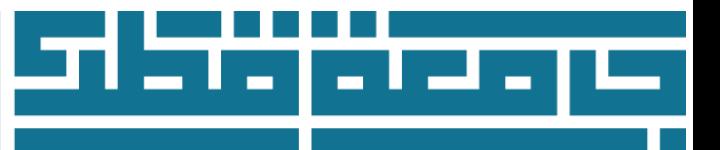

## **Application Checklist**

This webpage shows all the sections that needed to be filled. This checklist helps to find which sections the applicant has completed by changing the picture next to the section from Some sections "the sections with  $*$  next to them" are mandatory to fill them. Other sections are optional "in case they are apply to the applicants they need to fill them". Click on Application is Complete once you finish all the sections in order the Admission Department review it and give the admission decision. Once you click on Application is Complete

you can review your application status but not modify the information.

Click on Finish Later if you want to complete the application on other time or modify it.

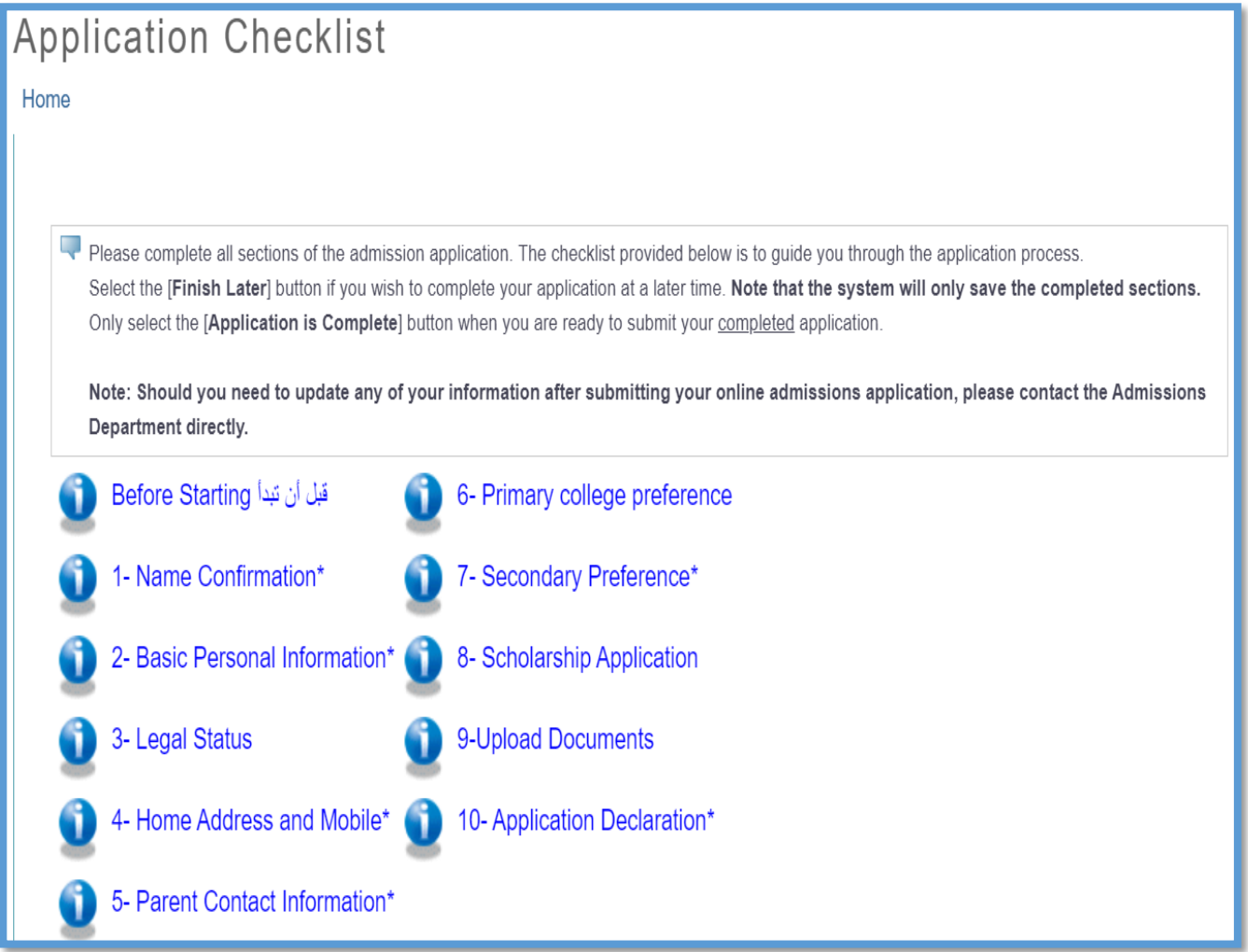

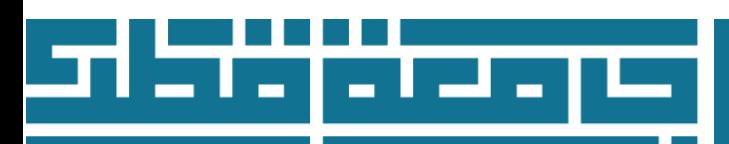

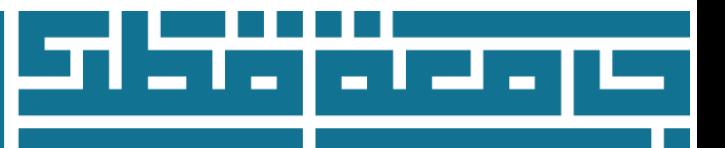

## **Before Starting**

- This Section Include important information and links that you have to read before moving to the next section.
- Once you complete reading all information in this section, you have to Tick the **Declaration** "I **confirm my intention to apply for this application, and have read all the instructions and required documents for my application"**
- $\bullet$

#### (Checklist item 1 of 12) قَبْلُ أَنْ نَبْدَأَ (Checklist item 1 of 12)

\* - indicates a required field.

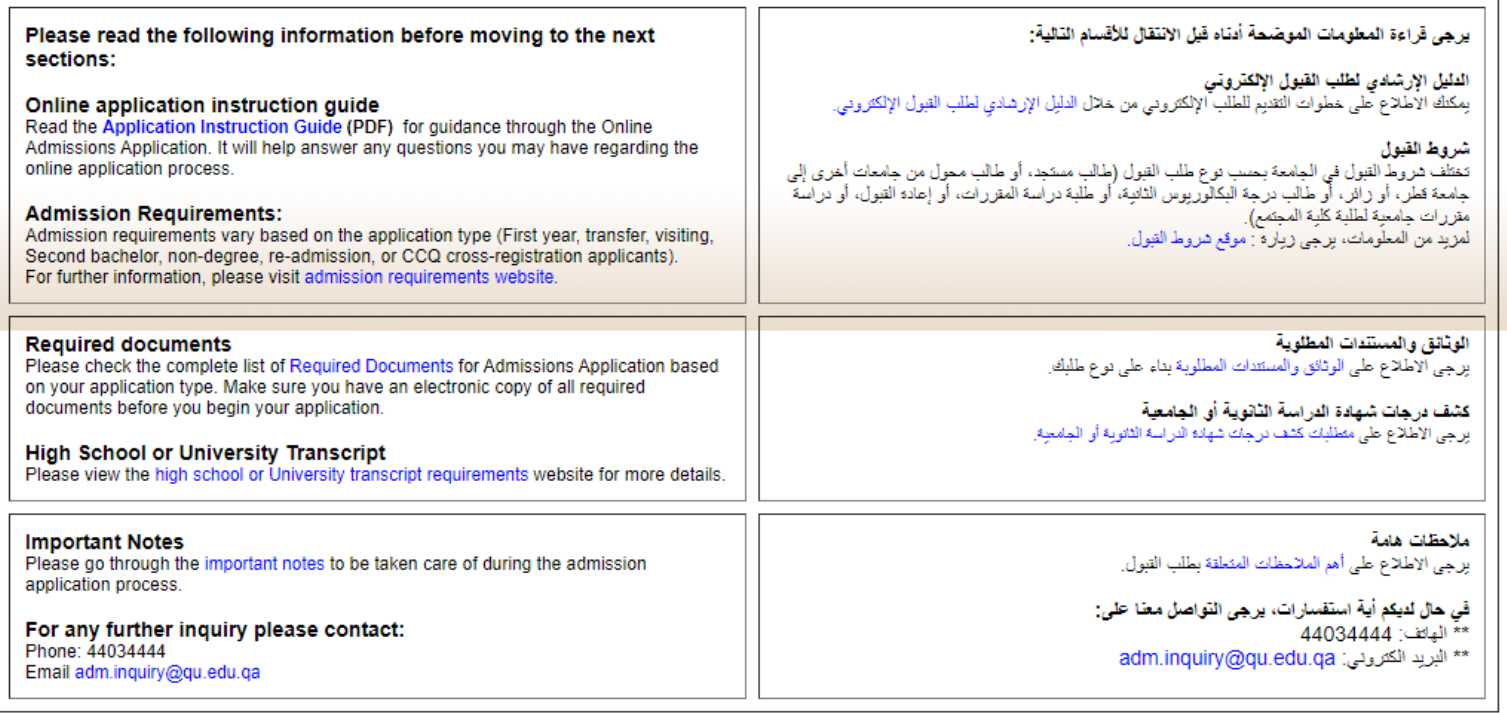

#### $\overline{1}$  confirm my intention to apply for this application, and have read all the instructions and required documents for my application.

.<br>أوكد رغبني بالنقدم بهذا الطلب وقد قرأت جميع النطيمات والمستندات المطلوبة لطلب

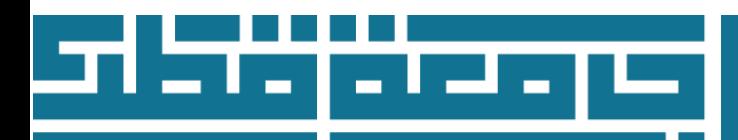

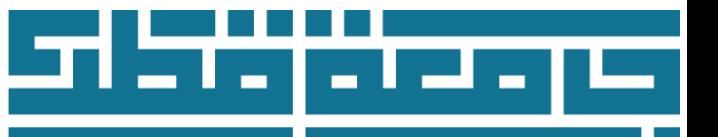

## **Name Confirmation**

- 1. Type **your name** as shown on your passport or ID on First Name field
- 2. Type **your Father's name** as shown on your passport or ID on Second \ Middle Name field
- 3. Type **your family's name** as shown on your passport or ID on Last Name field

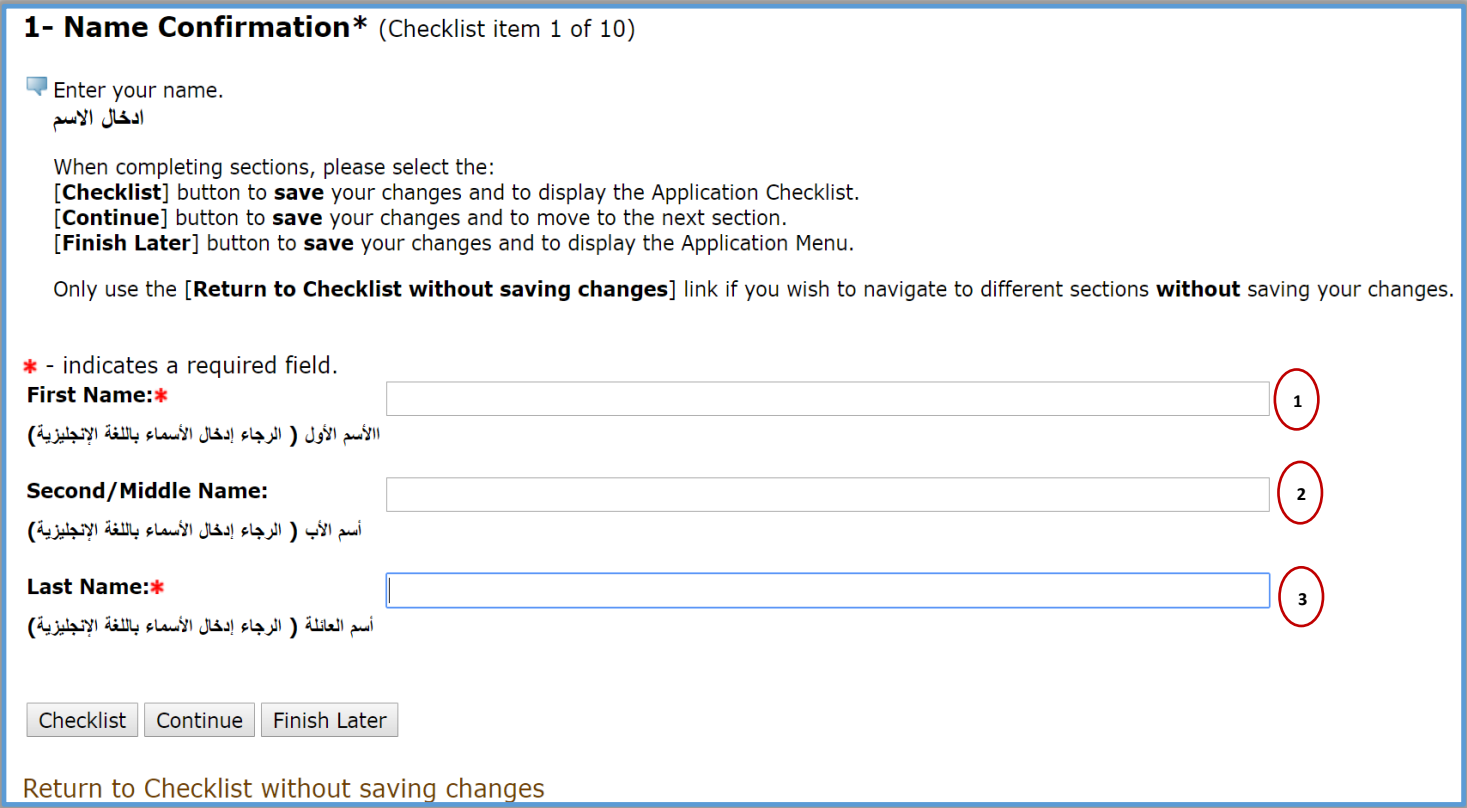

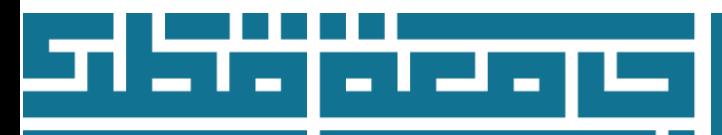

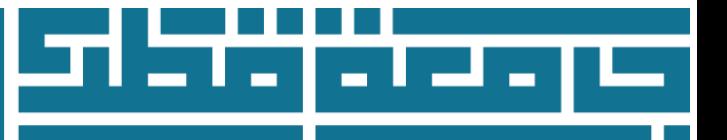

### **Basic Personal Information**

- 1. Choose the gender "Male or female "from the Gender field.
- 2. Type your birth date "in order Month, Day, Year" on Date of Birth field
- 3. Type your Email on the Email field
- 4. Re-type your email on Verify e-mail address field
- 5. Choose the citizenship status from the menu.
- 6. Type your Qatari ID number on the Qatari ID field, in case you do not have a Qatari ID yet, please enter your mobile number with country code (11 Digits Max.)

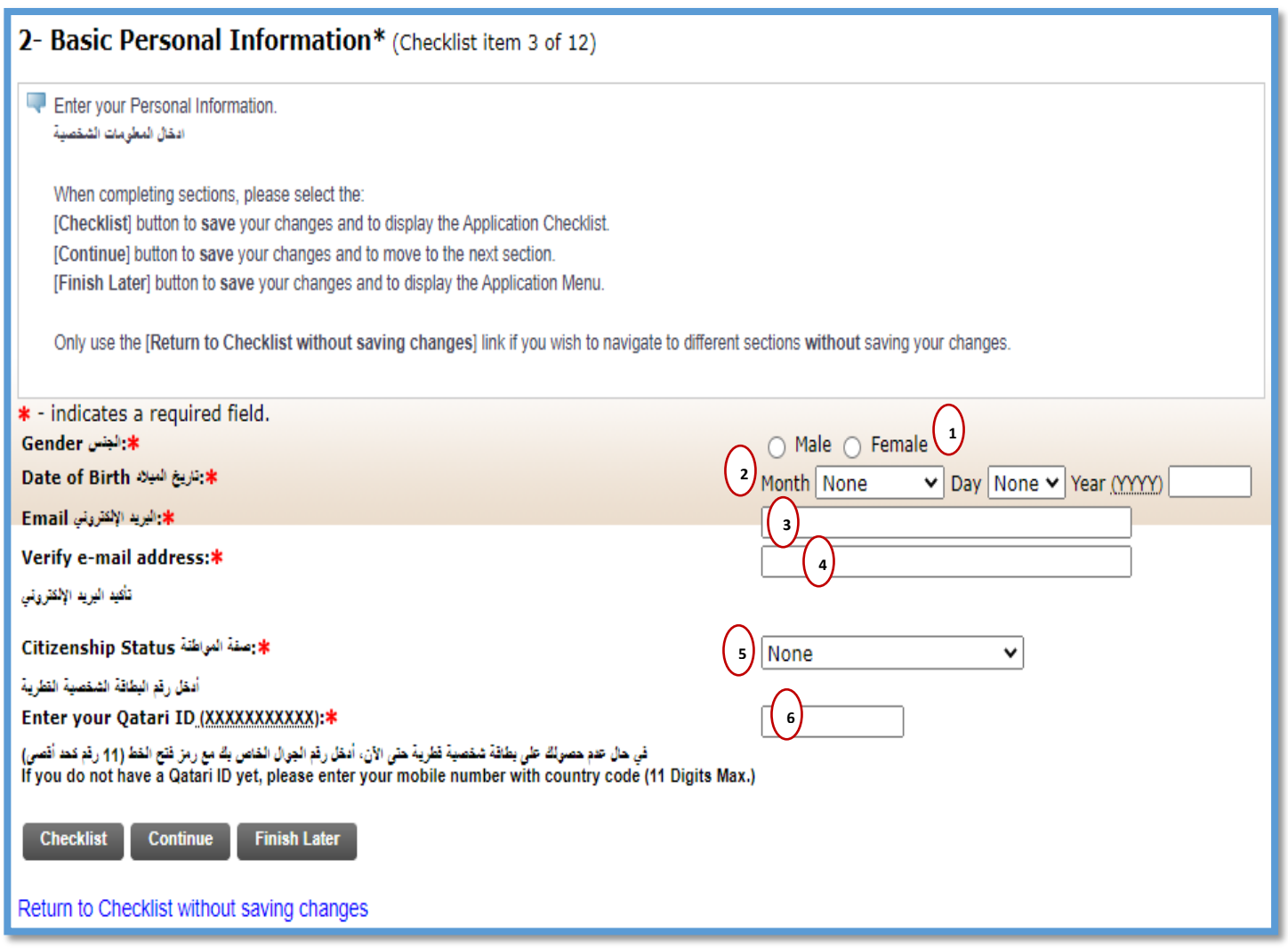

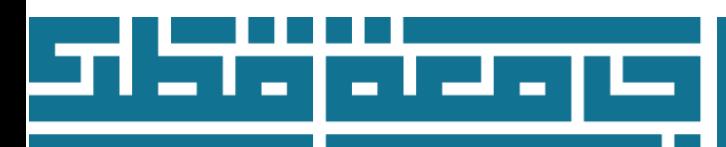

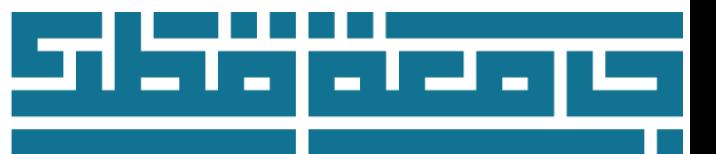

## **Legal Status**

- 1- Choose the nationality
- 2- Choose the place of birth
- 3- Identification Document Type (ID or Student Visa)
- 4- Add the Qatari ID expiration date
	- **If you are not a resident of Qatar, please choose document type: Non Qatari Resident / Visa, and put the expiry date 1\1\2099**
- 5- Note: International students who do not have Qatar Residency Permit please contact international students section on Email [internationalstudents@qu.edu.qa](mailto:internationalstudents@qu.edu.qa)

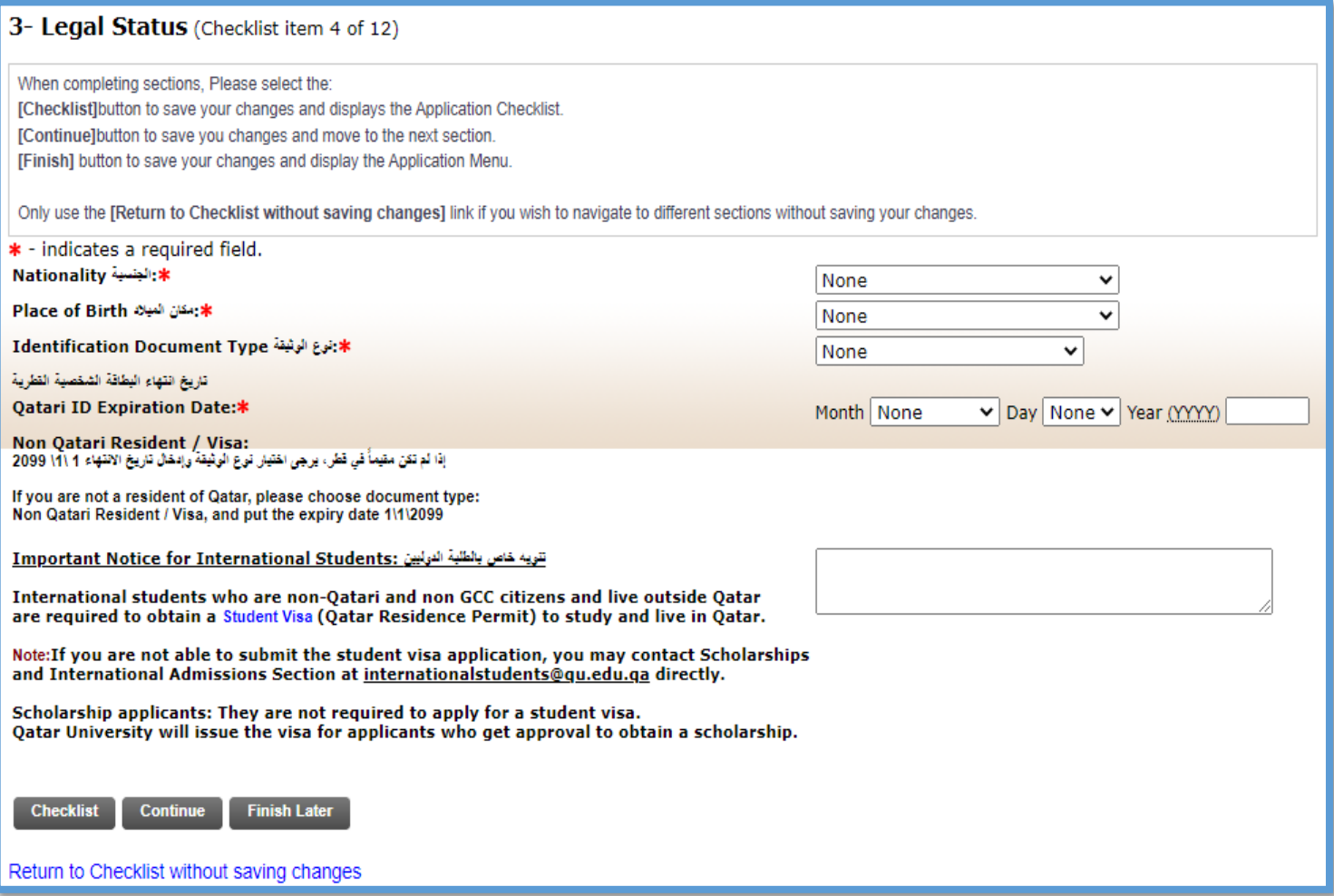

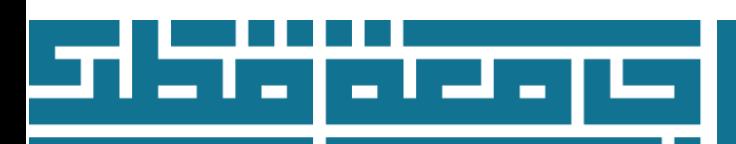

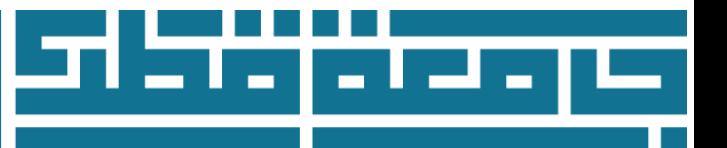

## **Home Address and Mobile**

Enter your Home Address where you can be contacted by the university.

- 1. Type the house number and street name on Address field
- 2. Type the city name on City field
- 3. Choose the country from the list on Country field
- 4. Type your phone number on Mobile Phone Number field in order as city code if there is any "leave this field empty if the number is a Qatari number" , phone number, the extension if there is any "leave this field empty if the number is a Qatari number" .

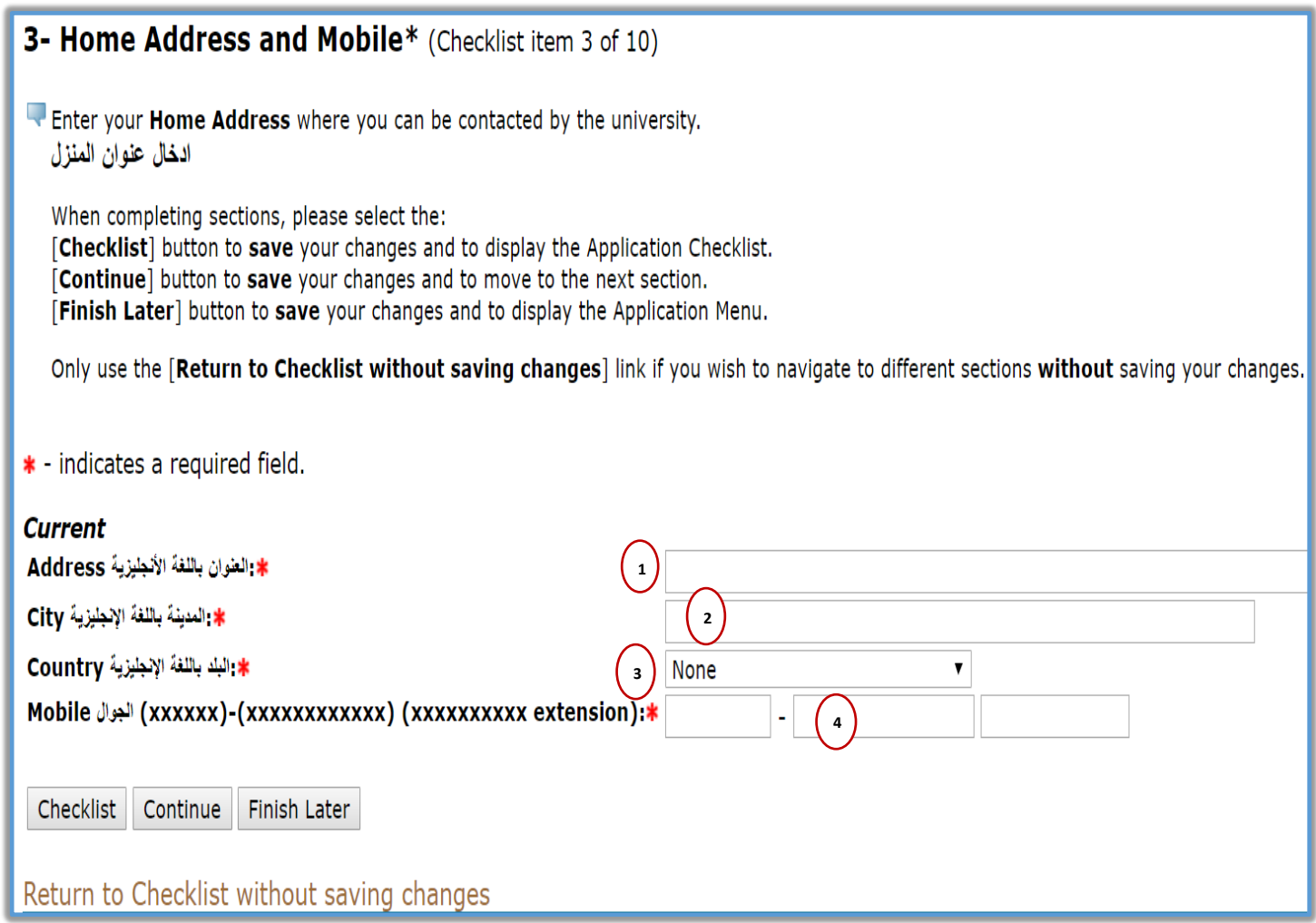

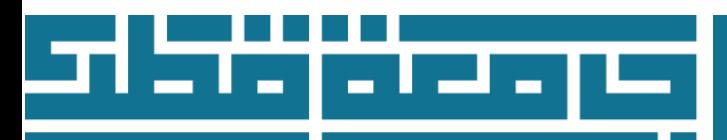

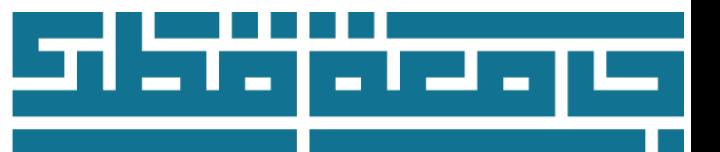

## **Legal Status**

## **Parent Contact Information**

- 1. Choose the country from Parent Country field
- 2. Type one of your parents' email on Parent Email field
- 3. Type one of your parents' Phone on Parent Phone field in order as city code if there is any "leave this field empty if the number is a Qatari number" , phone number, the extension if there is any "leave this field empty if the number is a Qatari number" .

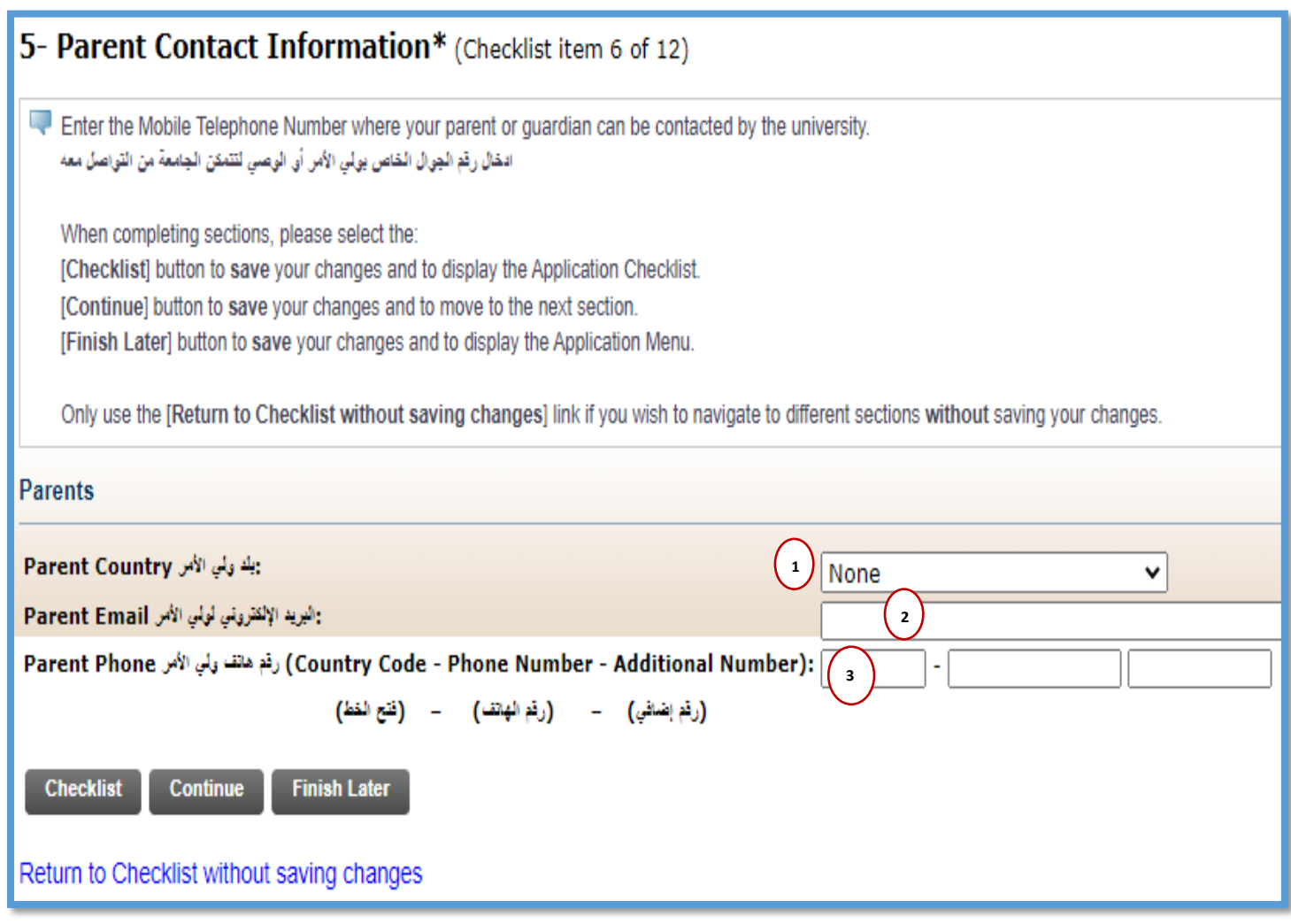

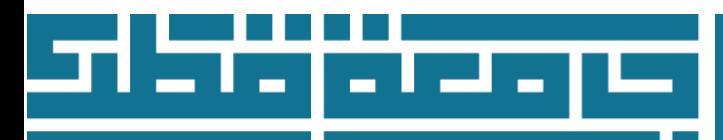

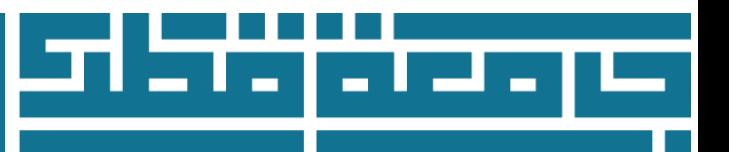

## **Primary College Preference**

- Choose the college you want to apply for from College Preference field; please note that **Female** colleges are for **Female students** and **Male** colleges are for **Male students**
- Admission is competitive and based on the strength of the applicant pool and available capacity within each college.

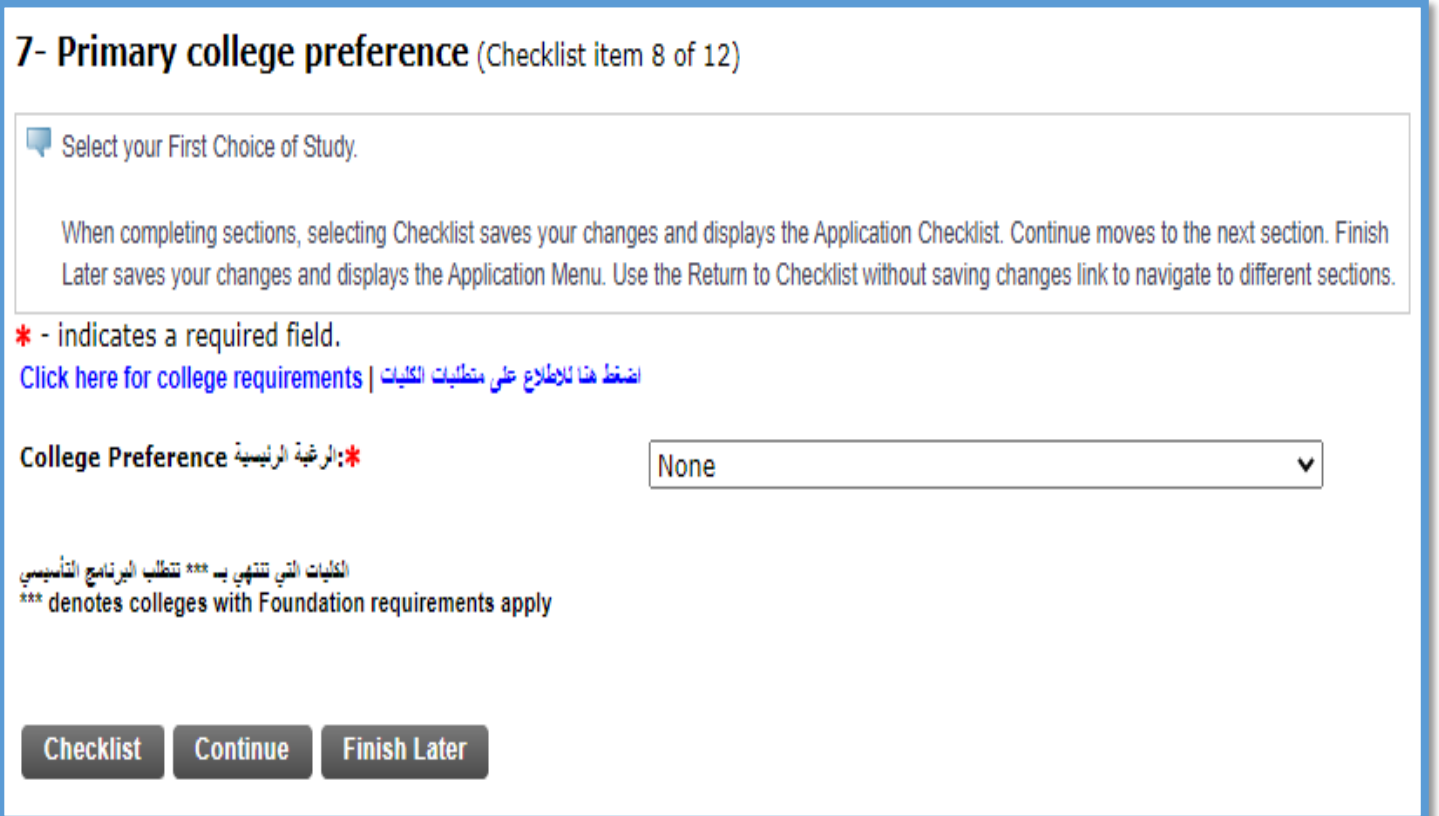

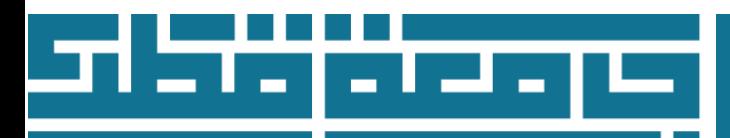

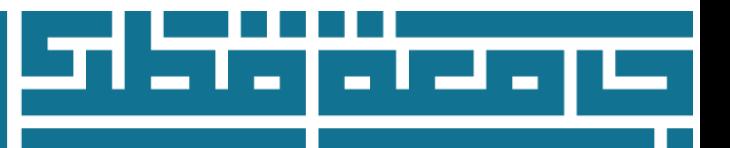

## **Secondary College Preference**

- Primary college preference need to be chosen before the secondary college preferences which will be shown next to **Primary Preference 1**
- Choose 4 different preferences according to priority next to **Preference 2,3,4,5,6,7**

## 8- Secondary Preference\* (Checklist item 9 of 12)

\* - indicates a required field.

يمكنك إصاقة أو تغيير رهبائك الثانوية هنا، يرجى تحديد ترتيب جميع الكليات بناء على رهبتك. يرجى الاطلاع على المطومات المتطقة بمتطلبات الكليات

You can add or change your secondary College preferences here, please select the college's ranking based on your preferences.

Please check the college requirements for further details

#### بنات : أداب Primary Preference 1: Female: Arts

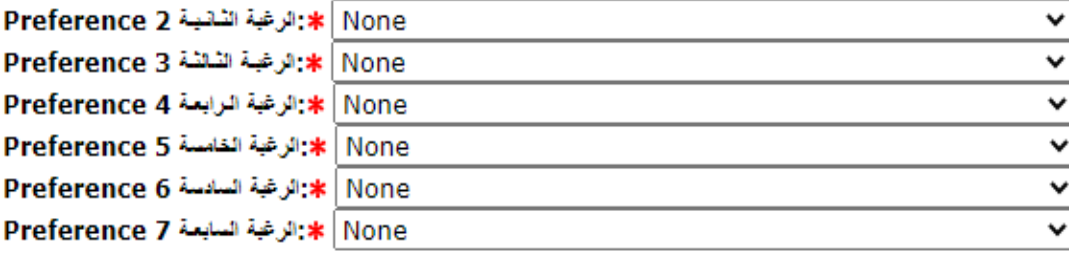

### الكليات التي تنتهي بــ \*\*\* تتطلب البردامج التأسيسي

\*\*\* denotes colleges that require Foundation Program

**Continue Checklist** 

**Finish Later** 

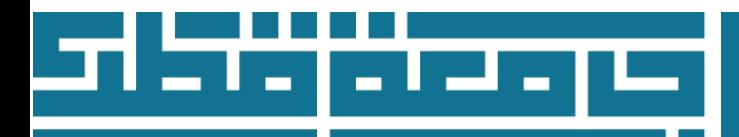

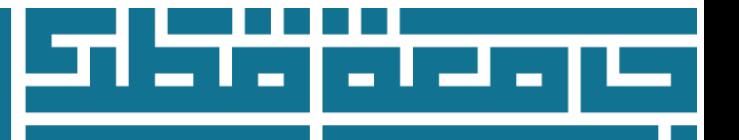

## **Scholarship application**

Applicant in this section can choose one of the scholarships offered by Qatar University, which are listed in the table, Note that the scholarship options differ based on your answer to the citizenship status question in the Basic personal information section:

- **If you select one of the following options from the list of citizenship status: Qatari citizen, Qatari husband, Qatari parents, travel document, the Scholarship application shown below will appear to you:**
	- 1- Select the scholarship program you wish to apply for from the menu **Scholarship program.**
	- 2- Once you choose Talents Scholarship/Sponsorship, please specify your talent in the menu **Talent Type.**

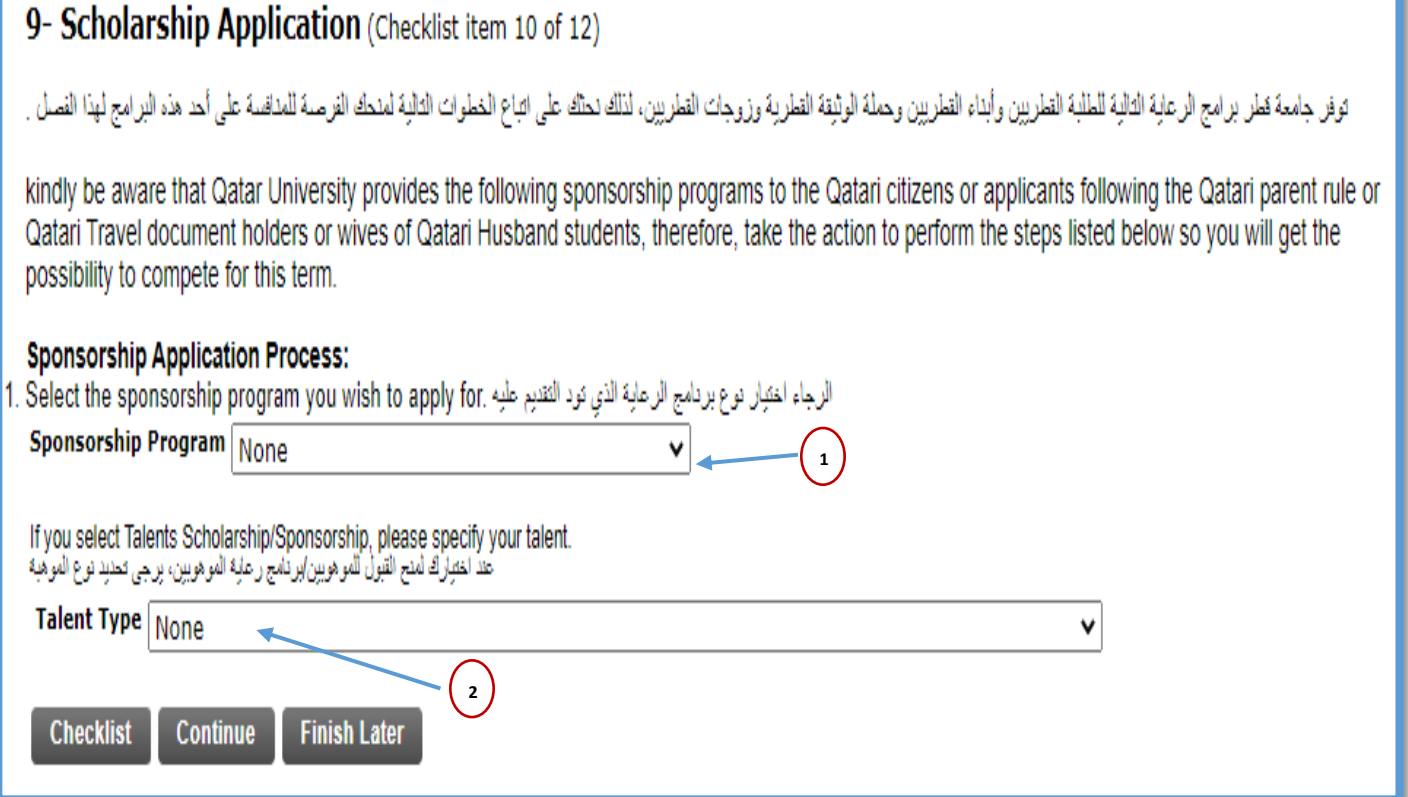

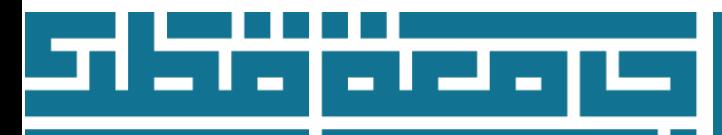

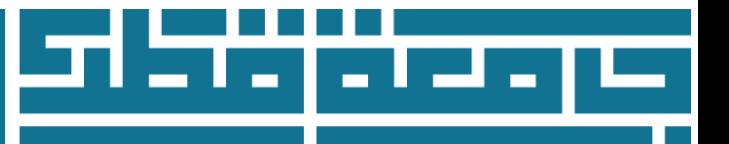

- **If you select the following option from the list of citizenship status: Non Qatari, the Scholarship application shown below will appear to you:**
	- 1- Select the scholarship you wish to apply for from the menu **Scholarship Type.**
	- 2- If you choose Talent Sponsorship, please specify your talent in the menu **Talent Type.**
	- 3- If your parent works for Qatar University and you applied for a **Qatar University Staff** scholarship, please enter your parents QU job ID number.

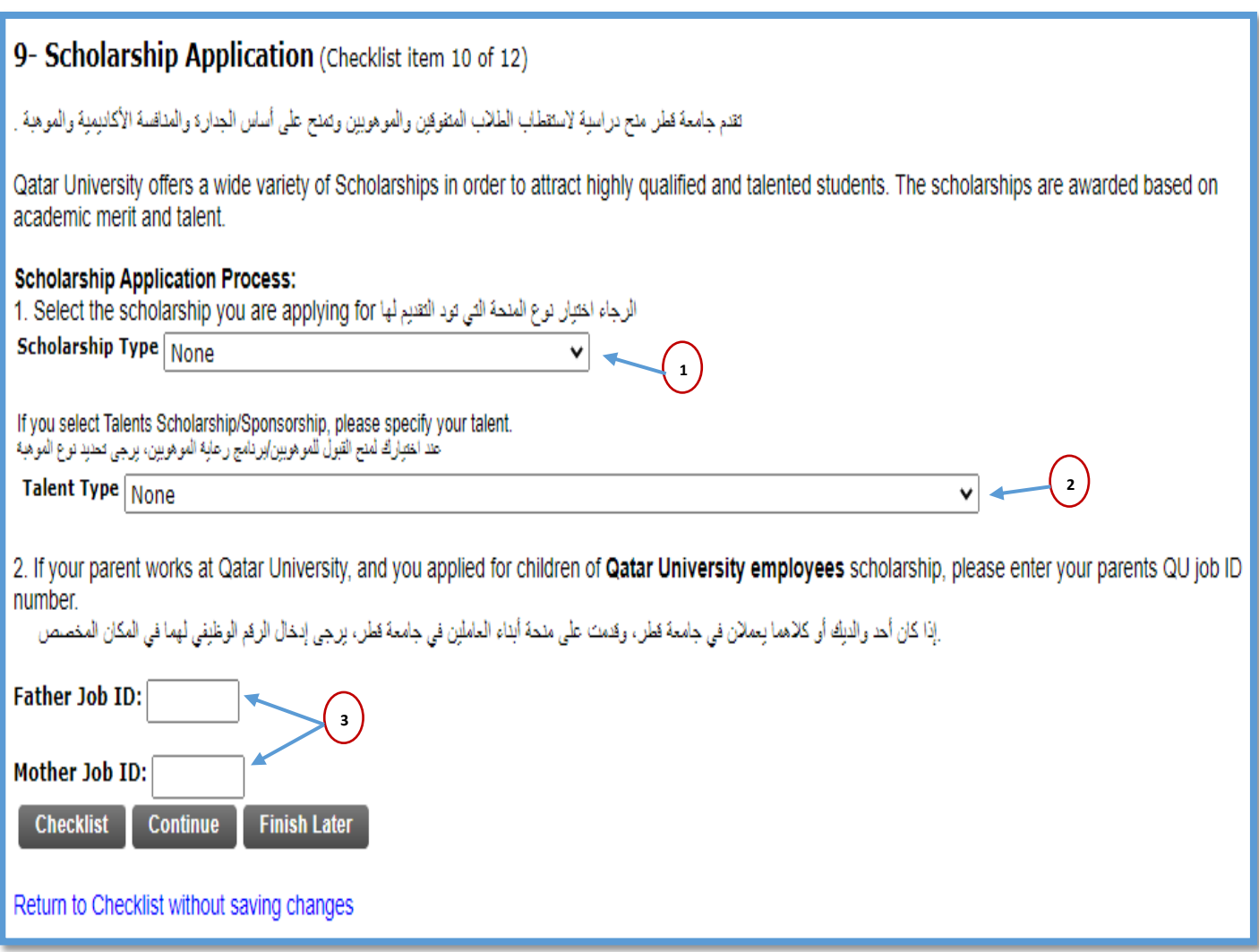

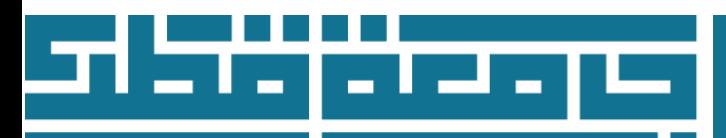

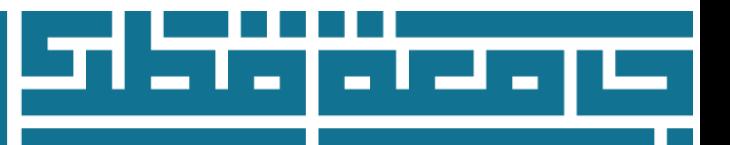

## **Upload Documents**

Applicant in this section have to upload all required documents.

- Please prepare a scan copy of all your documents and upload all required documents listed in the list below as the following steps:
- 1. choose the document type from the menu below **(Document Type)**

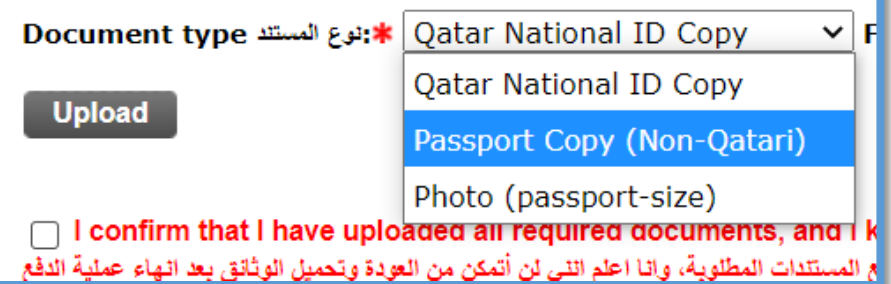

- 2. click **(choose file)**
- 3. Click **(upload)**
- 4. Uploaded document will be shown below **(Documents Already Submitted )**
- 5. If you have to upload more documents, go again to step 1 and repeat all steps.
- You may upload a maximum of **5MB** using the following file formats: **PDF, JPEG, GIF, BMP,** and **TIFF**.
- All file names must be in English.
- Please note that if a file is uploaded that has the same name and same document type as an already uploaded file, the original file will be replaced.
- It's important to upload all required documents before moving to the next sections, you will not be able to go and upload any documents after completing the payment step.
- Tick the box  $\Box$  after reading the declaration confirming that you have uploaded all required documents.

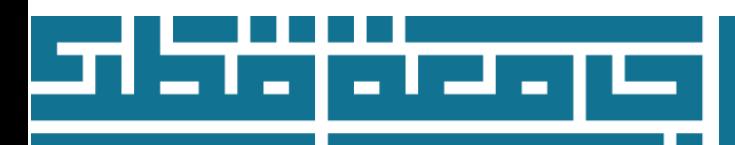

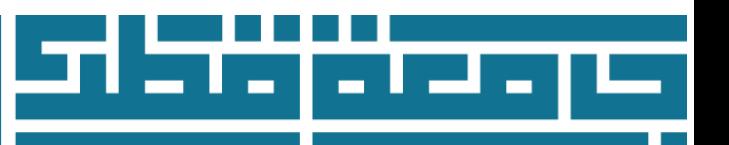

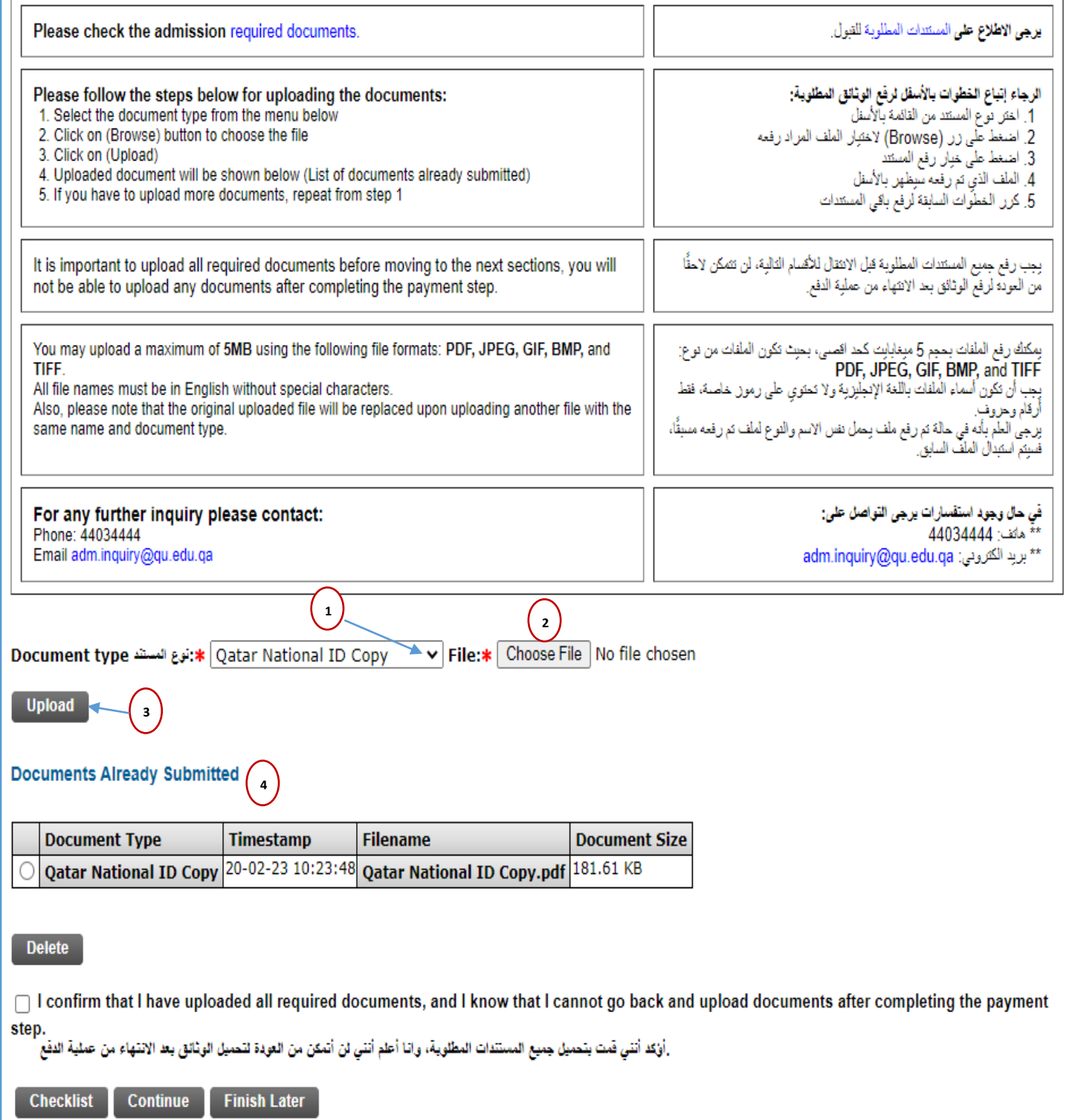

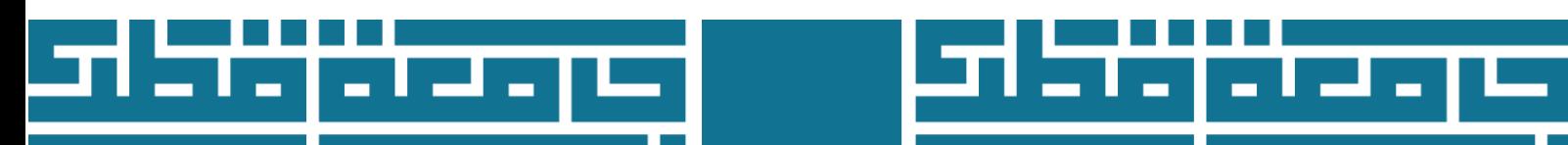

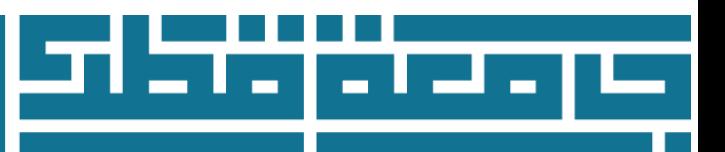

## **4- Application Declaration \* (checklist item 10 of 10 )**

• Tick the box **Declaration** after reading the declaration about the information you have provide.

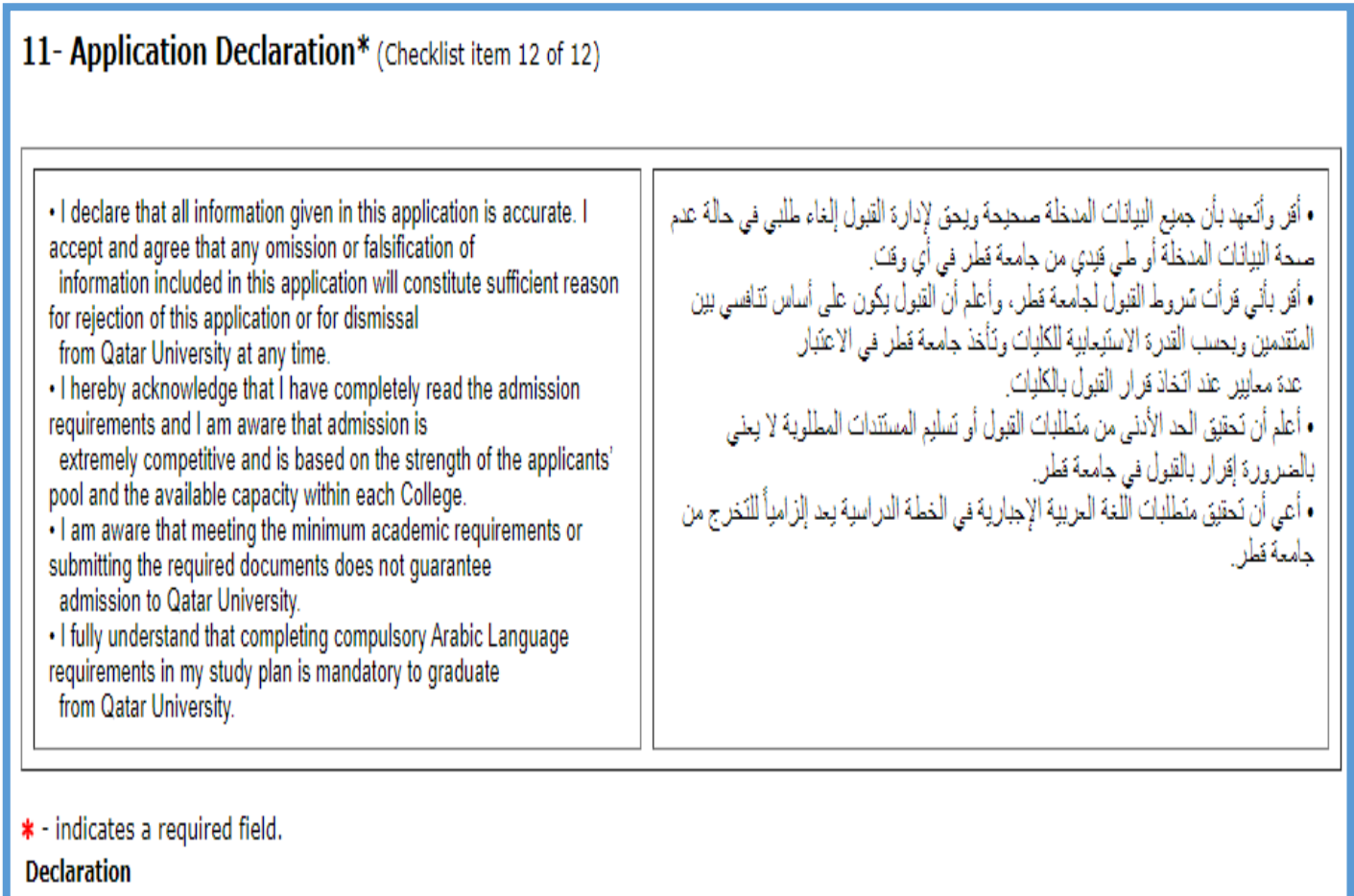

 $\Box$ 

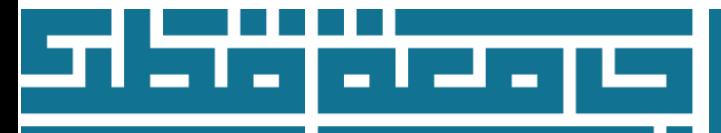

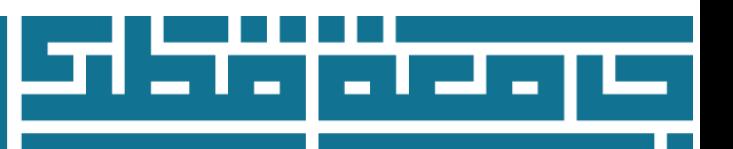

## **E-payment**

After clicking on **Finish** Application Fee payment webpage will appear. Every applicant need to pay 200 QR by credit or debit card to complete the application.

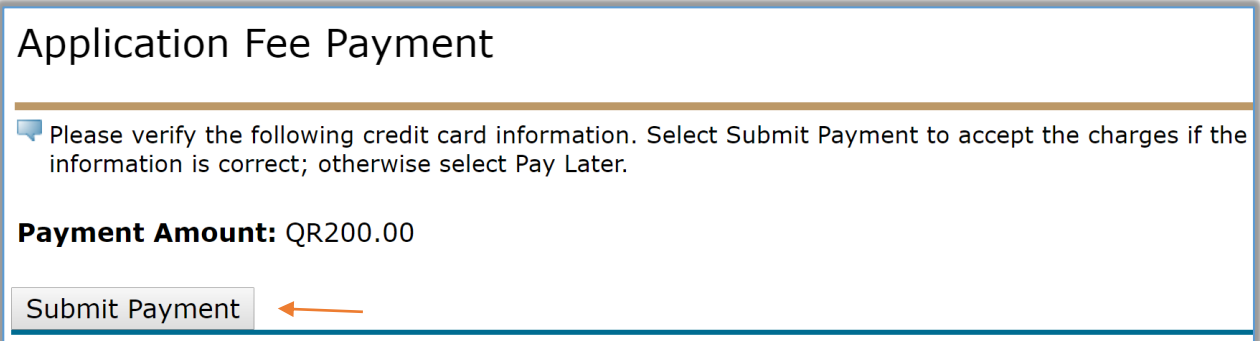

# [View the payment instructions](https://www.qu.edu.qa/students/admission/undergraduate/payment-instructions)

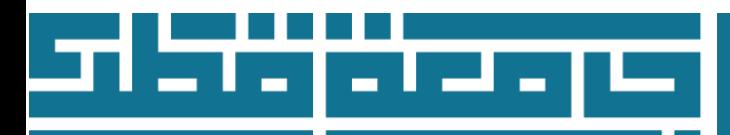

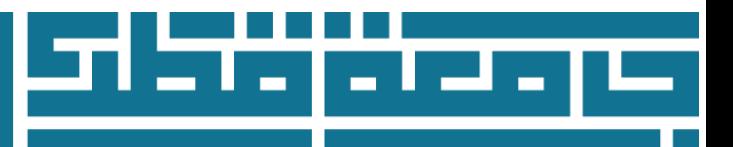

### **Signature Page**

**You have completed your Online Admission Application successfully**. A webpage will appear with the applicant information "Admission type- Main college preference – Username and instructions to continue the admission procedure. Print the webpage for reference.

**Confirmation Page** 

عاداي الطالب test. لد كر اسكان المالية في المالية Emak Arts بالك : أناب Readmission Undergraduate ويمرد استلام المعالية المعامة أستراسا فائتد على بريته الإنتروني الأي قت بتروينا به في ها الظنب . ولموفة فرار فيته في الجامعة ، ينبغي بالمعامل Login ID: ttssttss PIN: 123456 يرجى اتباع الخطوات الثالية لمعرفة حالة طلب القبول: [. اذْهَبِ إلى الرابط التالي القبول لمرحلة البكالوريوس و قم بإختيار الرابط تقديم طلب القبول 2. بعد تسجيل الدفول في الموقع، ستتمكن من الاطلاع على قائمة بطلبات القبول، اضغط على طلب القبول المناسب في الجدول " Processed Applications". 3- بعط سقهر صفعة تحري على مغرمات منصرة نظب فيرك وهاة اطنب واستقات التي تر ستلامها من قبل الأفار الأول أن المستات أخرى لم يتم تسليمها، ومظرية لاستمال طلب فيرك.<br>. إذا واجهت صعرية في تسجل النفول إلى رابط متابعة طلب القبل على من المهر الاشارة إلى أنه يجب طنة من سنيم جمع المستنات والأوراق الملائون الموافق الملائع المعام والمساسم والمستريان والمستريات المستندا إلى الراد القول بشكل شضي أورسالها المستنات إلى الراد القول بشكل شضي أدارته القول بشكل ش اللوة القول .<br>جامعة قطر .<br>صندوق بريد 2713<br>الدوحة – قطر كما يرجى إرفاق معلومات الدهْول المؤقتة لطلب القبول (اسم المستخدم ) في حال إرسال المستندات أو الاستفسارات إلى إدارة القبول. . يمكن الرجوع إلى الموقع الإلكتروني للقول للاطلاع على شروط ومنطلبات القبول والمواعيد المهمة على الرابط النائي: مواعيد تقديم طلبات القبول يرجى طباعة هذه الصفحة والاحتفاظ بما Dear test Your application for admission to the Female: Arts بنات بالب ( Readmission Undergraduate ) for Spring 2020 at Qatar University has been submitted. Once your admission application is received by the Admissions Department, Login ID: ttssttss<br>PIN: 123456 Steps to check your application status: 1. To check the status of your application, go to the Undergraduate Admissions website and select the Check Admission Application Status link.<br>2. After you have logged in, you will be on the My Admission Applications page. 3. You will now be at the Application Summary page where you can see the status of your application, documents received by the Admissions Department and any missing items still required to complete your admission applicati Please email Admission Section at admission@qu.edu.qa. if you have any problems accessing your application status. It is important to note that you are still required to submit all required documentation in order to complete your application by the deadline. Required documents may be submitted in-person to the Admissions Department or **Admissions Department Oatar Universit** PO Box 2713 Doha, Qatar Please include your temporary web Login ID when submitting documents or inquiries to the Admissions Department. A comprehensive listing of admission requirements and admission related deadlines is available on the Undergraduate Admissions website Please print a copy of this page and retain it for your records ttssttss/10 **Return to Application Menu** 

Click on **Exit** on the right top to Logout.

**Important Note: a confirmation letter will be sent to the e-mail address you provided on your application within 10 working days**

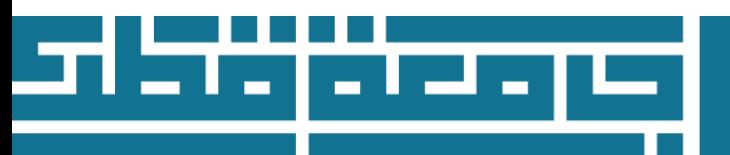

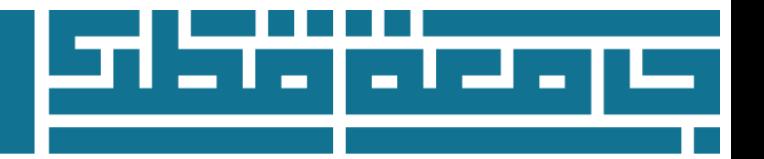

## **Review and Check on the status of your application**

To check on the status of your application, return to the [Admissions Login:](http://mybanner.qu.edu.qa/PROD/bwskalog.P_DispLoginNon)

- 1. Type the user name in the login ID field
- 2. Type the password in the PIN field
- 3. Click on Login to review your previous application or to create a new one

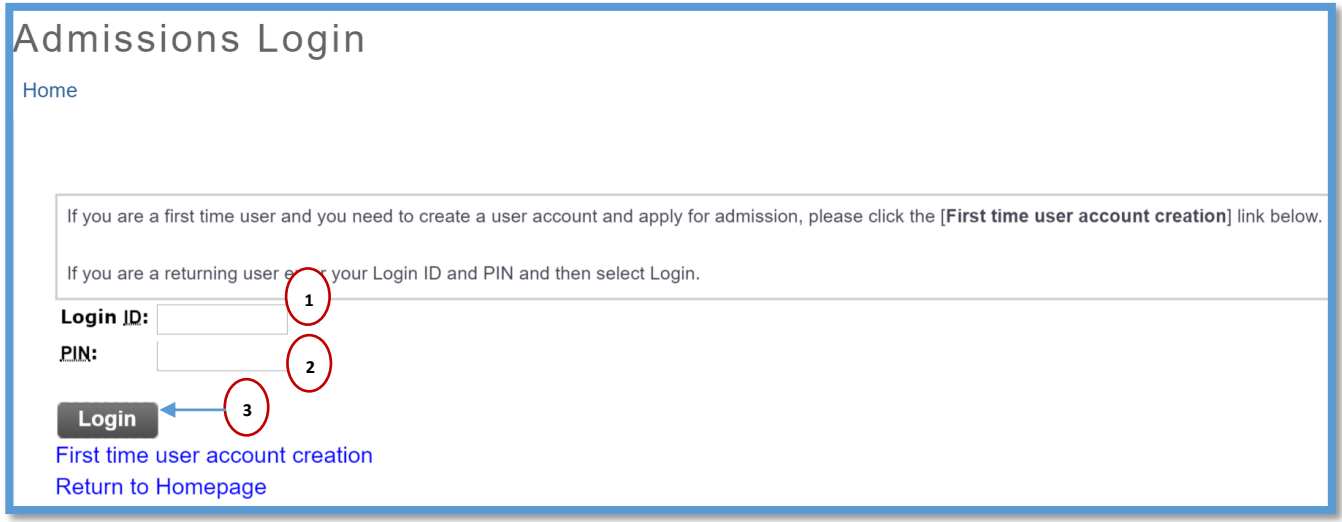

Go to **Processed Applications section** and click the Admission term

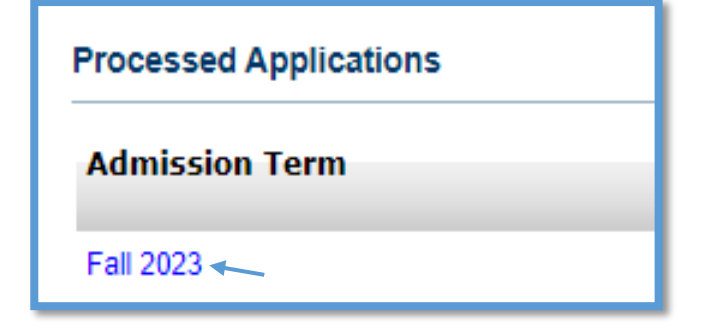

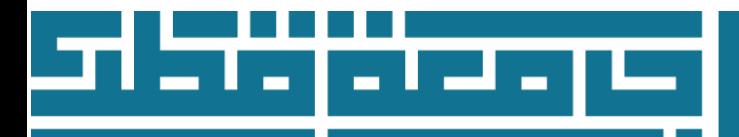

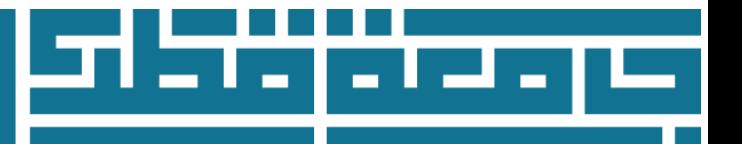

## **Application Summary**

Applicants can review the [status of their application](https://mybanner.qu.edu.qa/PROD/bwskalog.P_DispLoginNon) to ensure that the admissions application is complete and that all required documents have been submitted by the [application deadline.](http://www.qu.edu.qa/students/admission/undergraduate/application-timeline) Undergraduate applicants can use this feature to:

- Review a listing of required materials received by the Admissions Department
- Track all requirements which remain outstanding and must still be submitted by the applicant in order to complete his/her admissions application by the application deadline
- Receive online notification of the program's admission decision

#### **Main Information Included in this page:**

- **1- Name:** Applicant Name
- **2- Web User ID**
- 3- **Review your main college preference, phone number, and Email addresses:** Click the link to view or modify your main college preference, phone number, and E-mail Addresses information.
- 4- **Review Secondary College Preferences:** Click the link to review or modify your secondary colleges Preferences.
- 5- **Apply for To Whom It May Concern letter:** Click the link to apply for To Whom It May Concern letter.
- **6- Admission Type**
- **7- College**: the main college that applicant choose
- **8- Requirements**

This section include listing of required documents and shows uploaded documents, received date, and status of documents:

- **Uploaded File Pending Review:** All uploaded documents will have this status, which means that documents still not reviewed by admission staff.
- **Uploaded file Accepted**
- **Uploaded File Not Acceptable:** reasons could be incomplete file, or not clear Scan, or wrong document. Applicant have to re-upload the correct file. Admission section will contact applicant and provide them with electronic link to re-upload not accepted files.
- **Document Analysis and Evaluation:** Uploaded transcript in the process of analysis and evaluation. After reviewed by admission staff, the status will be changed to Accepted or not accepted.

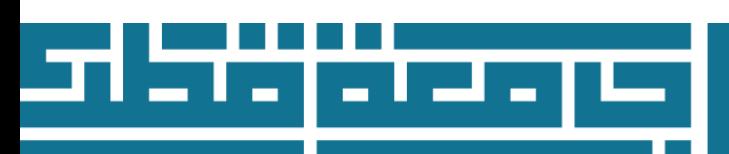

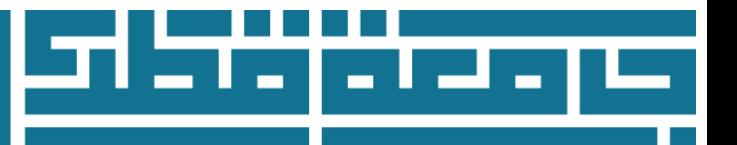

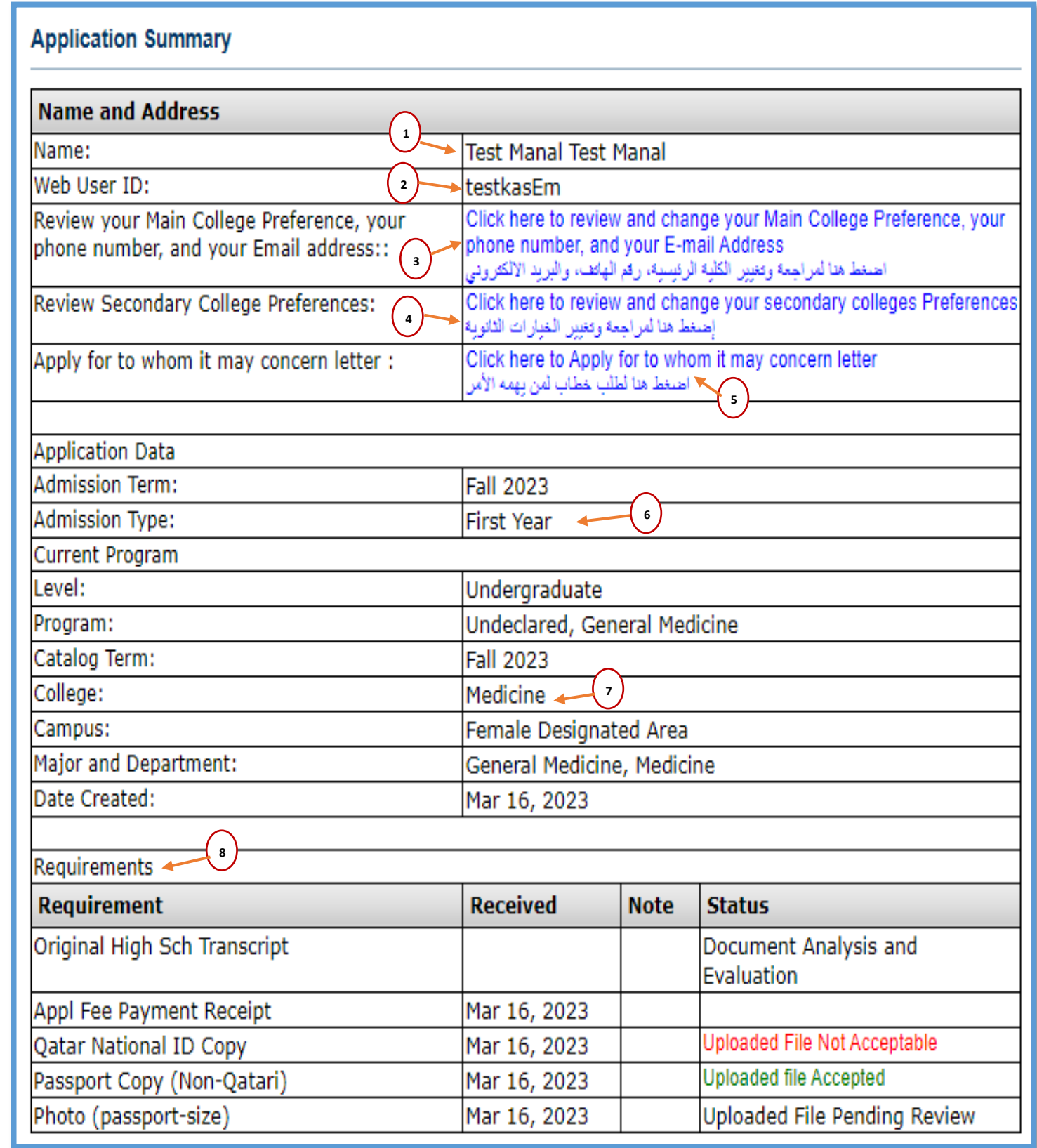

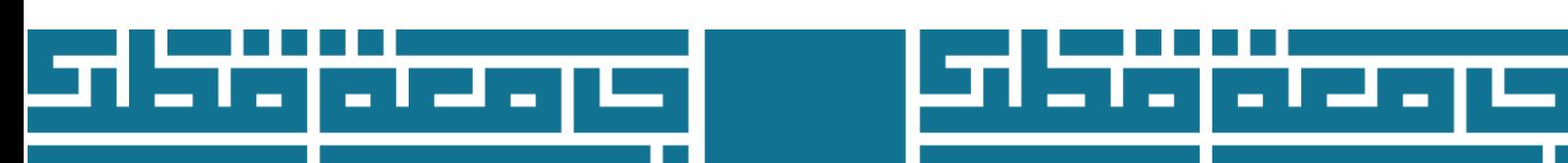

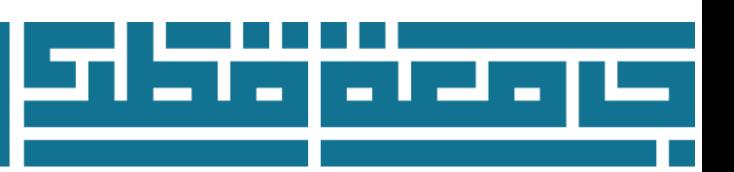